#### Timekeeping – Entering Time for Hourly Employees

Log in to Deltek timekeeping

<https://teprod.pfenex.com/DeltekTC/welcome.msv>

Go to current week's timesheet.

Timesheet **Generate Timesheets** 

- This can be done via the Home screen by clicking the link under the MyTimesheets section
- Or by Time > Record Time > Timesheet

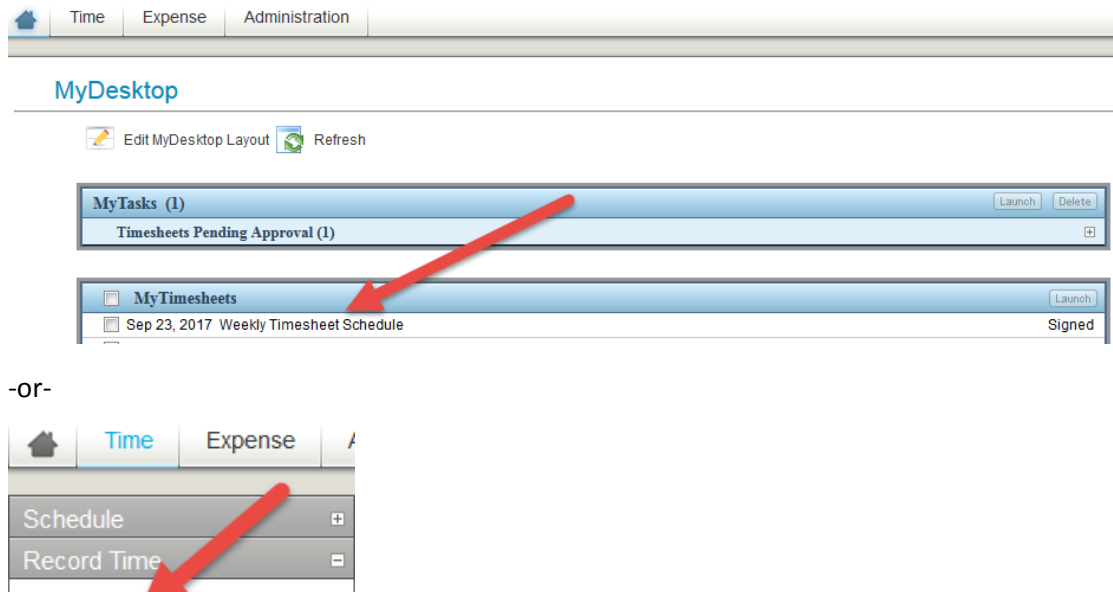

\*Make sure you are in the correct period ending week\*

Under Project, use magnifying glass to search for proper coding

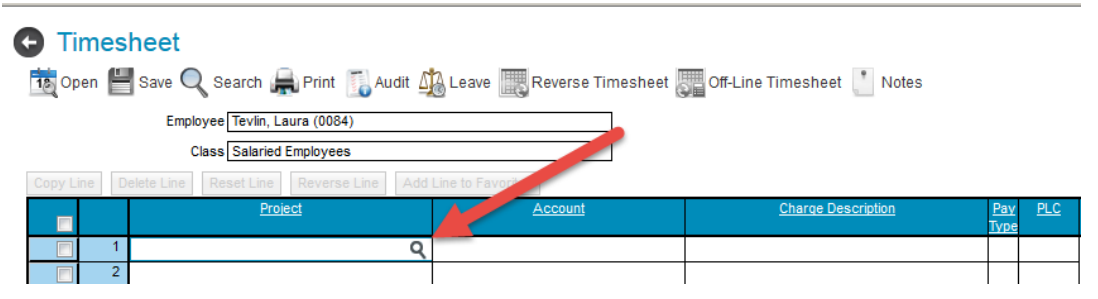

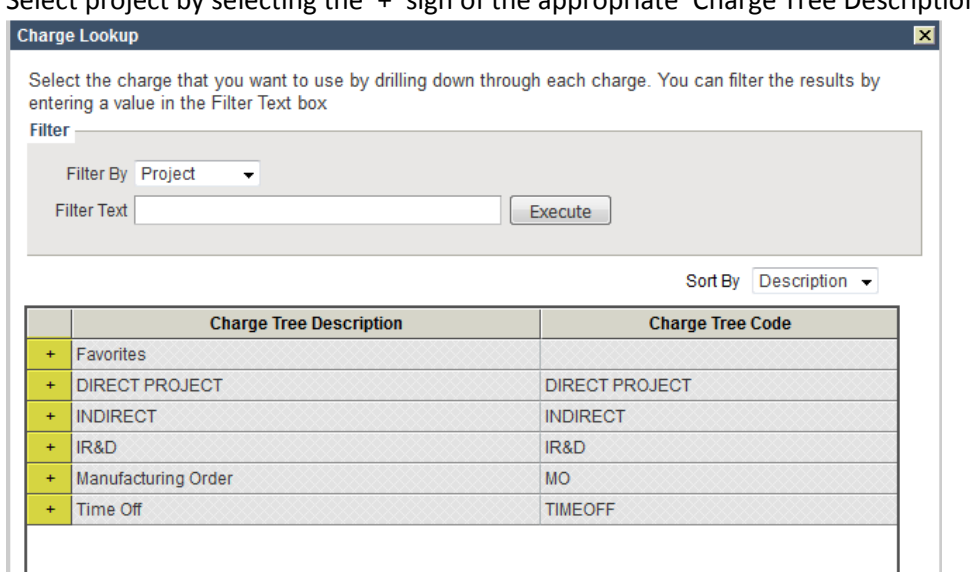

Select project by selecting the '+' sign of the appropriate 'Charge Tree Description'

Charge Tree Description Examples:

- Favorites you can add your personal favorites after you select project for the first time
- Direct Project examples:
	- o BARDA
	- o NIAID
	- o PATH
	- o Serum CRM197
- Indirect (Admin) examples:
	- o Business Development
	- o Corporate General Support
	- o Facilities
	- o Finance & Accounting
	- o HR General
	- o IT General
- IR&D examples:
	- o See ['Cheat](file://MAIN/Shares/Finance/Training/Timesheet%20Coding%20Cheat%20Sheet.xlsx) Sheet' for Generic R&D codes for R&D related items not associated with a project. **Quality related items fall under this.**
	- o 529 LA (lab) or NL (non-lab)
	- o 530 LA (lab) or NL (non-lab)
	- o 582 LA (lab) or NL (non-lab)
	- o 708 LA (lab) or NL (non-lab)
	- o 743 LA (lab) or NL (non-lab)
- Time Off
	- o Paid Time Off
		- Bereavement (up to 3 days)
		- **Family Sick (40 hours per year)**
		- **Holiday**
		- **Sick**
- **vacation**
- o Unpaid Time Off

Select project (see direct manager for any questions on project code)

- Checkmark code
- Click 'Add to Timesheet'

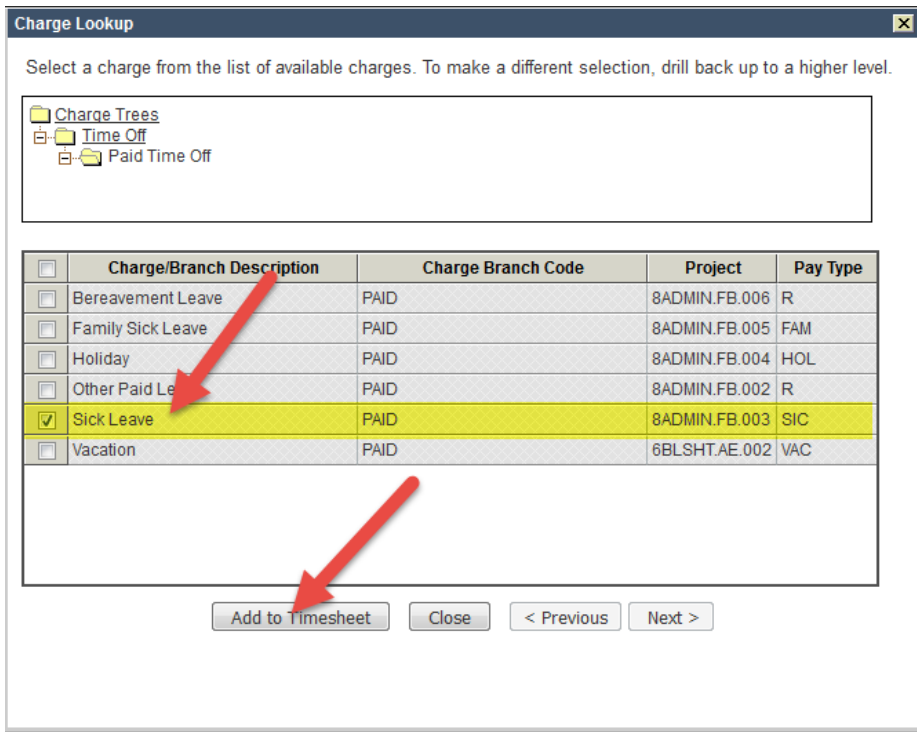

For codes used often, Checkmark the far left box on your timesheet and click 'Add Line to Favorites'

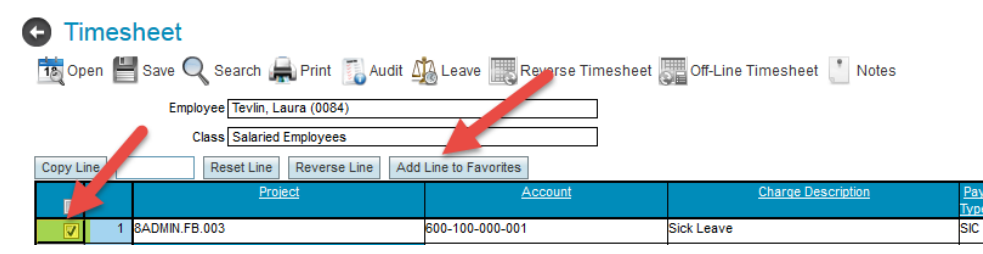

Once code is in Favorites, select Favorites + sign from magnifying glass, checkmark far left box, and click 'Add to Timesheet'

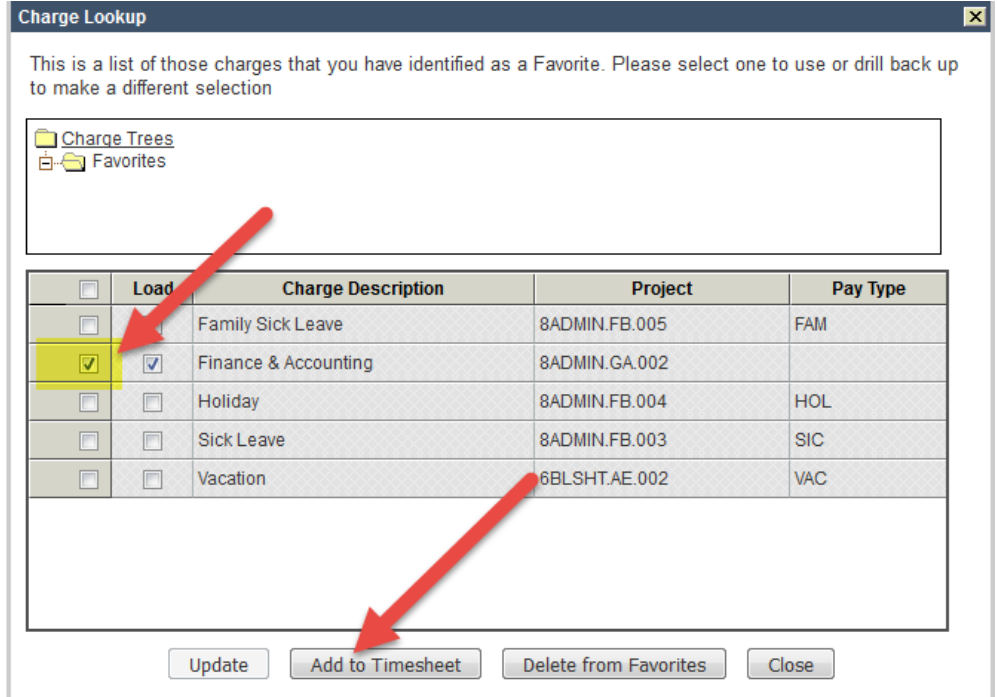

Fill in hours based on time and codes for each day. Hourly employees will need to click the clock icon for each day to record your:

- 1) Initial time in
- 2) Time out for lunch
- 3) Start of lunch period
- 4) End of lunch period
- 5) Time in after lunch
- 6) Time out for the day

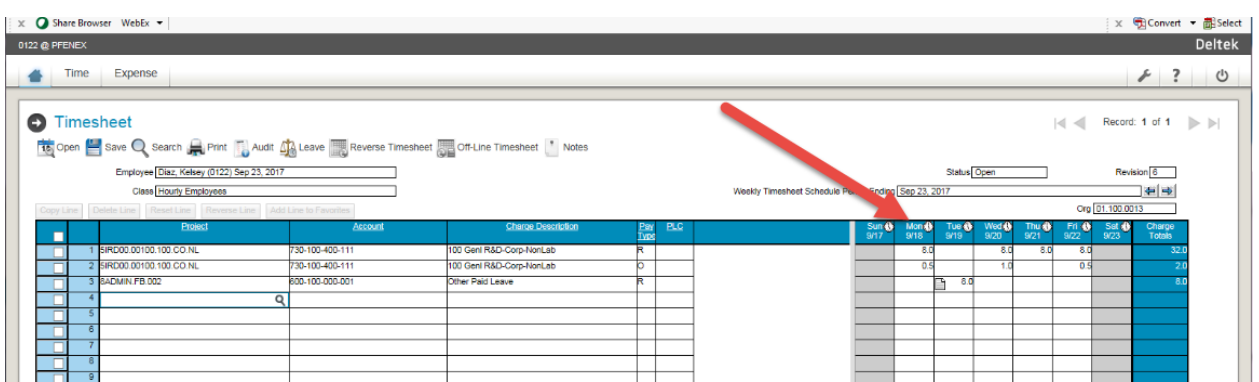

# Record your time in and out for the morning.

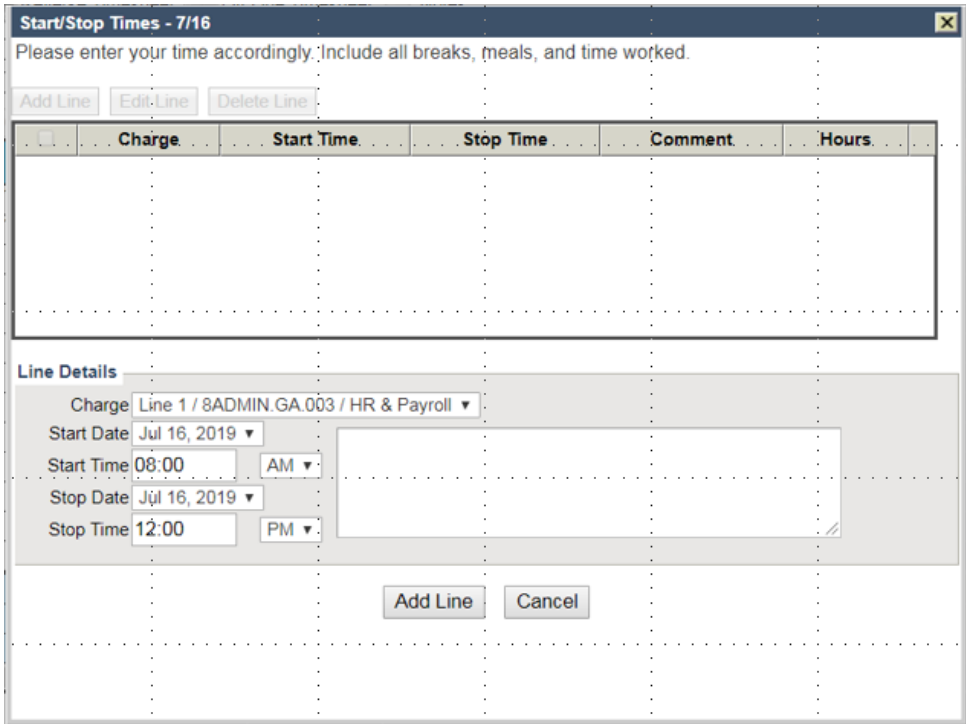

### Add a line to record your lunch start and stop time.

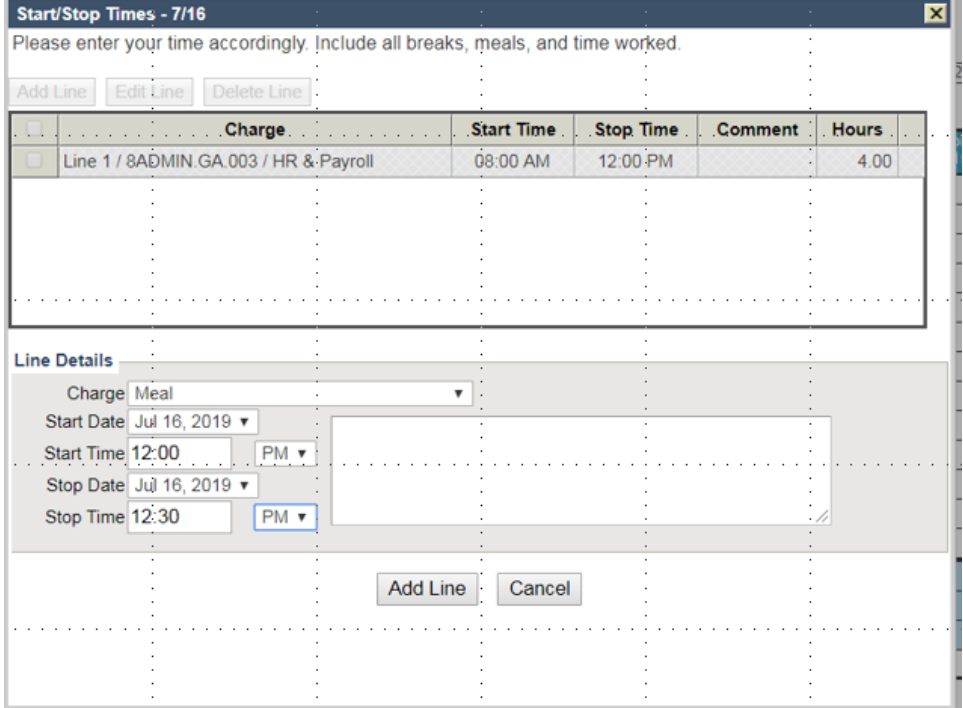

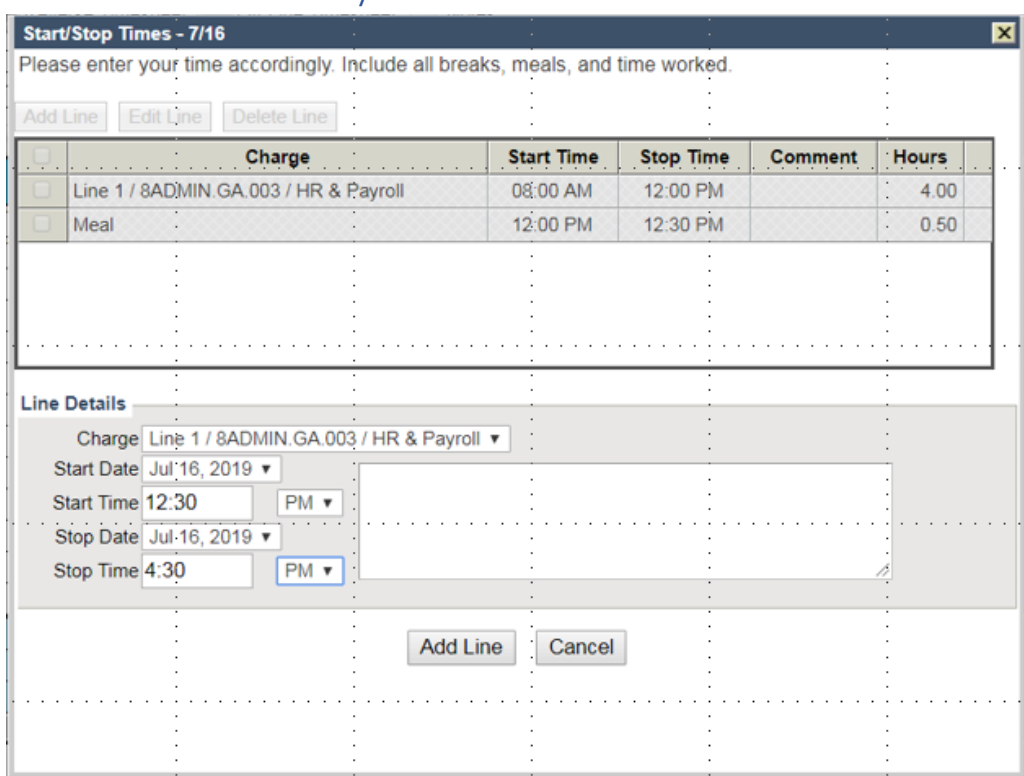

# Add a line to record your time in and out for the afternoon.

# Click OK when you have fully completed the daily entry.

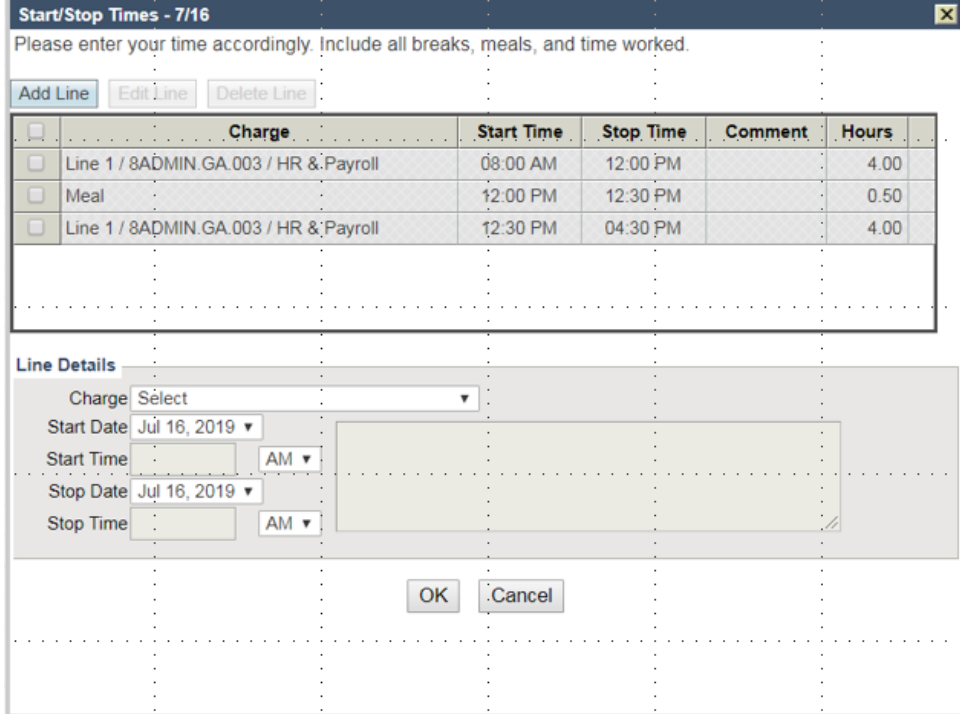

When hours are done for the day, click the Save button to save data.

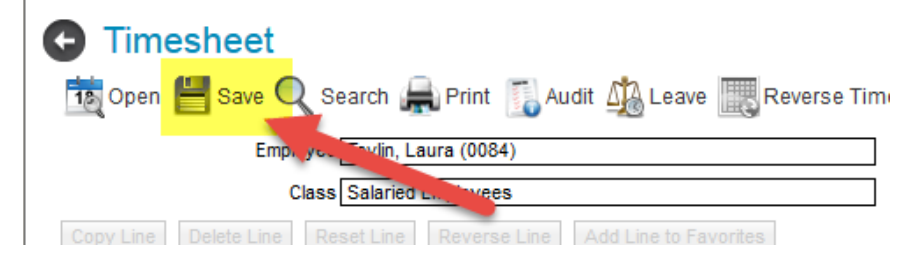

**At the end of each week, your timesheet must be signed electronically.**

Do this by clicking the icon by the signature box

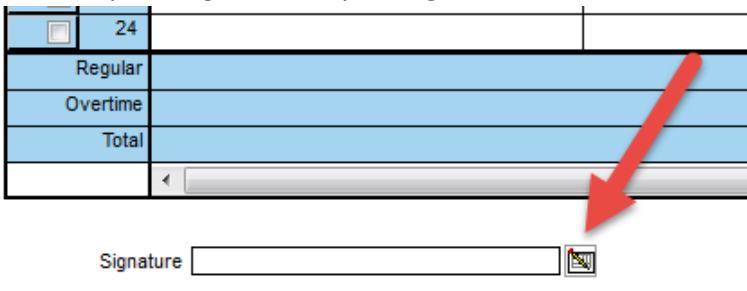

A box will pop up for you to enter your password as signature confirmation.

You will know that your timesheet is signed when you see your name and employee number

闽 Signature Tevlin, Laura (0084)

After this, your manager will need to approve your timesheet for it to be fully completed.